# **RB3D First Aid Kit**

User Guide for Beta Version 1.01 12/9/04

#### **Contents**

- 1. Introduction
- 2. Getting Started
- 3. Trouble-shooting
- 4. Version Control

Appendix A. Getting Computer System Information

## **1. Introduction**

The "RB3D First Aid Kit" contains programs and pre-configured files that can help get Red Baron 3D running properly on newer, faster PCs. Issues with RB3D video, sound, joystick, and game speed are addressed. The kit contains a "wizard" program that can help you install the appropriate programs and files, based on your PC's hardware and software configurations. The "wizard" can also uninstall "first aid kit" files and programs. The "RB3D1078.exe" patch is also included.

## **2. Getting Started**

First, make sure RB3D is installed on your PC. Unzip the contents of the "RB3D First Aid Kit BETA101.ZIP" file into your "\Sierra\RedBaron3D" folder. Then run the "RB3D First Aid Kit BETA101.EXE" wizard program to start installing "first aid kit" programs and files.

Please refer to the "Trouble-shooting" section or Appendix A of this user guide if you experience problems after installing the "first aid kit".

# **3. Trouble-shooting**

## Video

- If after installing "dgvoodoo" or "GlideOS" your RB3D graphics come up in an abnormal way, or FPS are very low when playing RB3D, try installing the latest drivers for your video card. ATI drivers can be found at http://www.ati.com/support/driver.html NVidia drivers can be found at http://www.nvidia.com/content/drivers/drivers.asp

- If "transparent cockpit" (Alt t) does not work, make sure the "GLIDE" checkbox is selected under the RB3D GRAPHICS preferences.

- If you have an ATI video card, are using GlideOS, and experience problems, try downloading the OpenGL fix .DLL file from the following link (follow the included instructions): http://www.polovski.com/Misc/Files/atioglxx32.zip

- The "first aid kit" comes with two pre-configured Glide emulators – dgvoodoo and GlideOS. You can try either emulator by running the wizard, then selecting the "Your video card chipset is made by nVidia" checkbox to install dgvoodoo, or leaving the checkbox blank to install GlideOS. Click "Skip" to skip other sections of the wizard.

## Audio

- If your RB3D audio is abnormal, try reducing the hardware acceleration of your sound card to "None". In WinXP, this can be done by clicking "Start | Settings | Control Panel | Sounds and Audio Devices Properties | Audio (tab) | Performance (tab)"

### Game Speed

- If your aircraft and AI aircraft are maneuvering faster than normal, try running "Turbo.exe" before running RB3D. Try a setting of 60%. Turbo will slow down your entire PC, so make sure you set Turbo back to 100% (or close the program) to return your system speed to normal. Note that Turbo will not slow RB3D game-play down on dual processor PCs.

- If your aircraft and AI aircraft are maneuvering faster than normal, try installing the dgvoodoo Glide emulator (as explained above in the "Video" section). This configuration of the dgvoodoo emulator syncs with your monitor, and may provide the proper game speed.

### JoyStick

- If you are having "nose over" problems with RB3D and WinXP, try using Turbo (as explained above in the "Game Speed" section), or try adjusting your stick settings as follows: click "Start | Control Panel | Game Controllers | Advanced (button)", and select your stick in the "Select the device you want to use with older programs" window.

#### Miscellaneous

- If you are using the Red Baron 2 CD, download and install the 3D "super patch" upgrade after installing RB2, which can be found at http://www.wings-of-valor.net/files/patches/rb3d\_spr.exe

- If you notice that your desktop icons get rearranged after playing RB3D, please unzip the "desktop.exe " program from the "FirstAidKitFiles.zip" file and install the program. After the program is installed and after arranging your desktop icons, right click anywhere on your desktop and choose "Save Desktop…" to save your desktop icon arrangement. If after playing RB3D your desktop icons get rearranged, right click anywhere on your desktop and choose "Restore Desktop" to restore your desktop icons to their original locations.

# **4. Version Control**

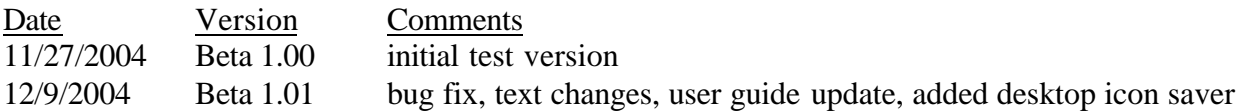

When using "first aid kit" programs or files, please report any bugs you may find to kpijon@comcast.net. If you find other program, files, or settings that help your system run RB3D, please email me as well. Please note that the usual disclaimers apply – I cannot be held responsible for any data loss or damage to property through the use of these programs or files.

# **Appendix A. Getting Computer System Information**

To find information about your PCs hardware and operating system, click "Start | Run", then type "dxdiag" in the text box and click "OK".

- To find your operating system type and CPU speed, look under the "System" tab for "Operating System:" and "Processor:" respectively.
- To find your video card manufacturer and type, and the amount of memory on your video card, select the "Display" tab and look for "Manufacturer:", "Chip Type:", and "Approx. Total Memory:".